# <span id="page-0-0"></span>界面、字段及通知

⊙建议

为了能更好地体验并行审批带来的用户体验,我们建议你参考下面的设置选项。

## 设置字段必填

为了方便用户执行并行审批,应当将 <del>待</del>审批人 字段设置为必选字段,这样用户在创建JIRA问题时,可以选择审批人员,提交给指定的领导进行审批审批。

在 问题 > 字段配置 中,将 待审批人 设置为必填

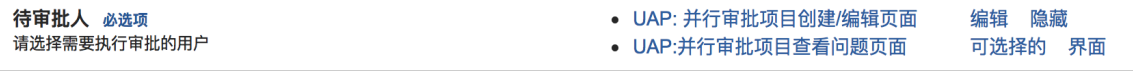

 $\bigodot$   $_{\rm 1.000}$  如果你不希望让用户每次都选择审批人,可以考虑用户角色自动设置审批人,那么可以跳过这个步骤,在 工作流 处理结果 中 将 用户角色 当作 审

批人列表。

#### 设置界面

用户可以在审批过程中随时更改 待审批人 列表,并且可以查看到 哪些用户已经执行过审批,哪些用户还没有执行审批。

下面的用户界面设置仅作为参考:

- 1. 在 **问题 > 界面** 中为并行审批添加 **创建/编辑问题界面**:
	- 主题
	- 优先级
- 描述
- 待审批人 (如果希望通过用户角色自动设置审批人,可以不显示这个字段)
- 附件
- 可根据实际情况选择其他字段
- 2. 在 **问题 > 界面** 中为并行审批添加 **查看问题界面**:
	- 主题
	- 描述
	- 附件
- 3. 在 **问题 > 界面方案** 中将问题操作与上述界面关联上述两个界面
	- 创建 关联 创建/编辑问题界面
	- 编辑 关联 创建/编辑问题界面
	- 查看 - 关联 查看问题界面
- 4. 在 **问题 > 界面** 中添加 **审批意见界面**,用于审批过程中提交审批意见,此页面中可以不设置任何字段。

### 设置邮件通知

为了让待审批用户了解需要执行审批的事项,我们建议你为审批设置单独的事件及通知方案。

以下通知设置仅作为参考:

1. 在 **系统 > 事件** 中建立新事件

事件名称: 等待审批(可根据实际情况修改)

邮件模版: Issue Created(可根据实际情况修改)

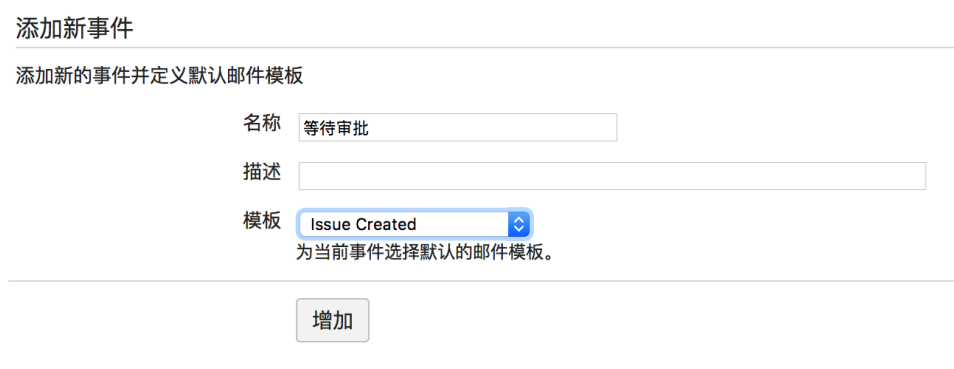

2. 在 **问题 > 通知方案** 中建立新邮件通知方案,并为 **等待审批** 事件,设置通知的角色

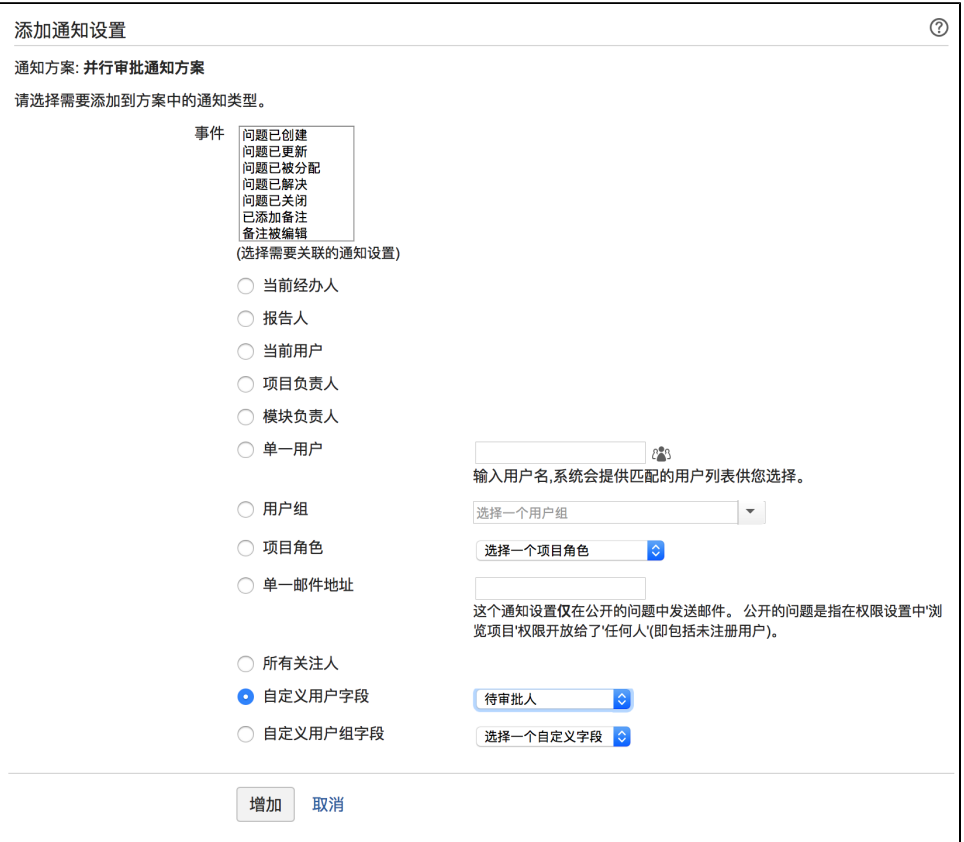

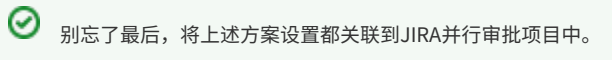

# 自定义邮件格式

自定义邮件格式仅适用于 Data Center 版Jira

利用 Jira Automation 可以设置自定义审批邮件通知

以管理员身份登录 Jira

点击右上角 齿轮图标 > 系统 > 全局自动化

新建自动化规则

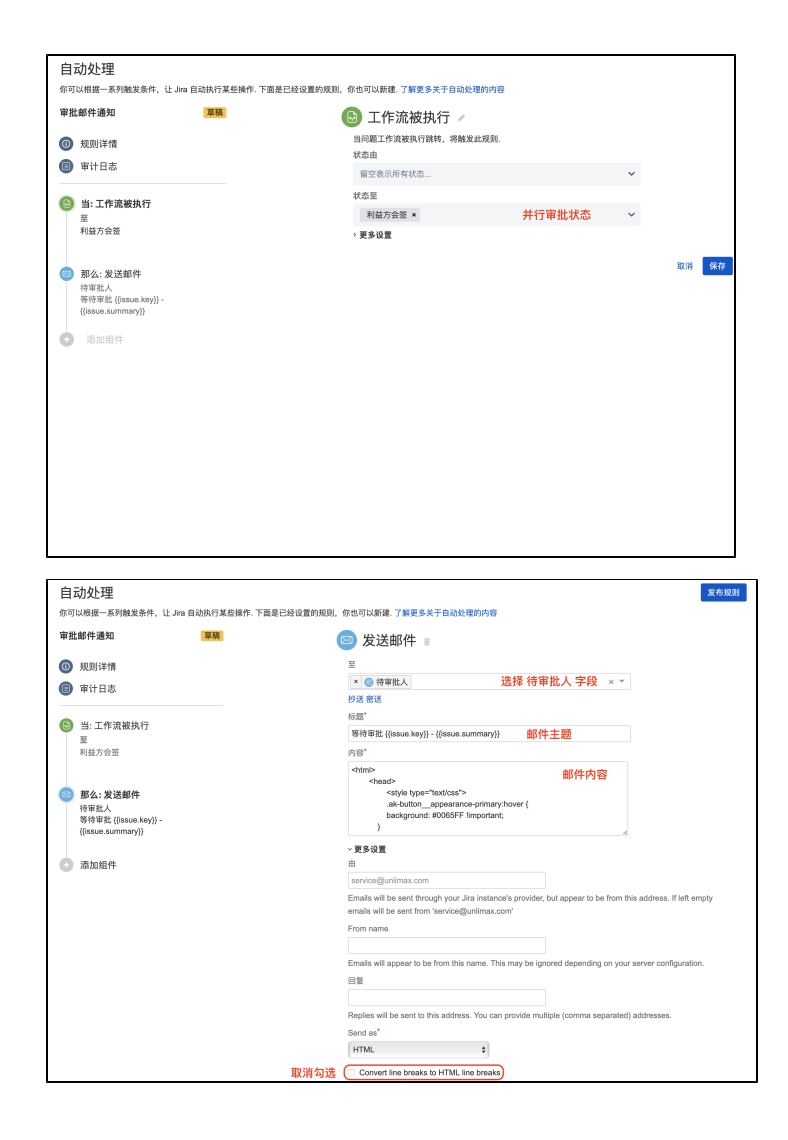

[文件](#page-0-0) しょうしょう こうしょう こうこう [已修改](#page-0-0)

HTML 文件 [email\\_template\\_server.html](https://confluence.unlimax.com/download/attachments/18153624/email_template_server.html?api=v2) 2023-09-05 by [Weijing 韦京 \[Unlimax\]](    /display/~jing.wei
)